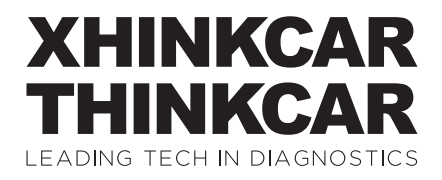

Version: V1.00.001

Statement: **XHINKCAR | THINKCAR** owns the complete intellectual property rights for the software used by this product. For any reverse engineering or cracking actions against the software, XHINKCAR | THINKCAR will block the use of this product and reserve the right to pursue their legal liabilities.

#### **1. Connectez le THINKTOOL Reader à votre véhicule via le port OBDII**

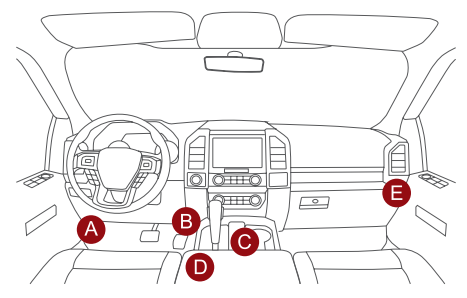

Habituellement, le port OBD est sous le tableau de bord, au-dessus de la pédale du côté conducteur. Les cinq emplacements indiqués dans l'image sont des emplacements de port OBDII courants.

#### **2. Démarrer la THINKTOOL Reader**

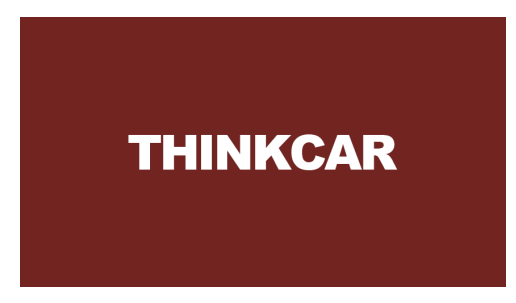

Après la connexion avec la voiture, l'écran s'affichera comme indiqué sur la figure.

# **XHINKCAR THINKCAR**

## **3. Connecter le Wi-Fi**

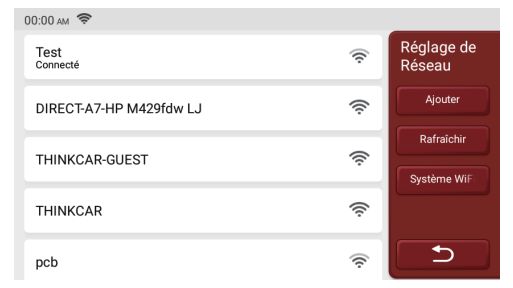

Le système recherchera automatiquement tous les réseaux Wi-Fi disponibles et vous pourrez choisir le Wi-Fi nécessaire. Remarque: le Wi-Fi doit être défini.

#### **4. Descriptions des fonctions**

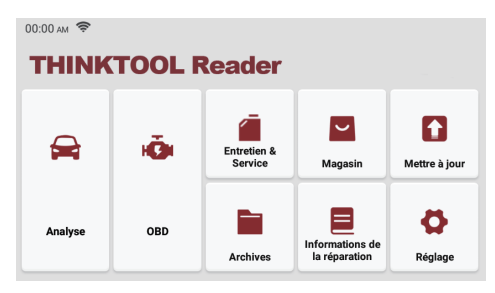

L'ordinateur hôte THINKTOOL Reader a les 8 fonctions suivantes:

- 1. **Analyse:** Cette fonction sert à lire et effacer le DTC de la mémoire ECU du système testé. Lisez et affichez les données et les paramètres en temps réel de l'ECU de la voiture.
- 2. **OBD:** Diagnostic de tous les problèmes liés aux codes du moteur, lecture du flux de données, lecture des informations ECU, etc.
- 3. **Entretien & service:** prend en charge les fonctions de maintenance les plus normales et de réinitialisation.
- 4. **Magasin:** Afficher les produits connexes, veuillez contacter le revendeur si nécessaire.
- 5. **Mettre à jour:** ce module vous permet de mettre à jour le logiciel et l'application de diagnostic et de définir les logiciels fréquemment utilisés.
- 6. **Archives:** Il est utilisé pour enregistrer et établir le fichier des véhicules diagnostiqués. Le fichier est créé en fonction du NIV du véhicule et de l'heure de vérification, y compris toutes les données relatives au diagnostic telles que les rapports de diagnostic, les enregistrements de flux de données et les captures d'écran.
- 7. **Informations de la réparation:** Il comprend 4 éléments, soit une base de données de codes défauts, un tableau des véhicules diagnostiquables, des vidéos, un cours d'apprentissage. Le technicien de maintenance peut rapidement identifier les codes de panne, et tous les véhicules qui peuvent être diagnostiqués grâce au tableau. Les vidéos contiennent des guides d'utilisation de l'équipement, des guides de maintenance et de diagnostic. Le cours d'apprentissage montre l'utilisation des outils. Ces quatre fonctions aident les techniciens à saisir rapidement l'utilisation de l'équipement et à améliorer l'efficacité du diagnostic.
- 8. **Réglage:** Les paramètres système communs peuvent être définis ici pour modifier et ajouter des informations.

### **5. Réglage**

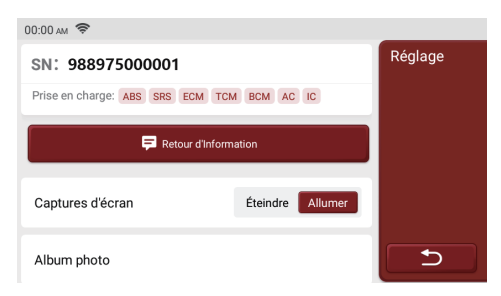

Vous pouvez effectuer une configuration de base sur cette page. Incluez le wifi, la luminosité de l'écran, la langue, le fuseau horaire, etc.

- · **Retour d'information:** Il vous permet de nous informer les bogues des logiciels / applications de diagnostic pour analyser et améliorer.
- · **Captures d'écran:** Activer ce commutateur pour effectuer une capture d'écran.
- · **Fenêtre flottante de l'écran:** Activez cet interrupteur pour enregistrer la vidéo d'opération de l'écran.
- · **Réseau:** Régler le réseau WI-FI connectable.
- · **Correction du firmware:** Utilisé pour mettre à jour le firmware.
- · **Langue:** Sélectionnez la langue de l'outil parmi les langues affichées sur l'interface.
- · **Fuseau horaire:** Choisissez le fuseau horaire de la position actuelle, puis le système configurera automatiquement l'heure en fonction du fuseau horaire que vous avez choisi.

# **XHINKCAR THINKCAR**

## **6. Q&R**

Veuillez trouver les questions et réponses courantes liées à cet outil.

- **Q:** Pourquoi n'a-t-il aucune réponse lorsqu'il est connecté à un ordinateur de voiture?
- **R:** Vérifiez si la connexion avec le diagnostic du véhicule est normale, si le contacteur d'allumage est ouvert et si l'outil supporte la voiture.
- **Q:** Pourquoi le système s'arrête-t-il lors de la lecture du flux de données?
- **R:** Cela peut être causé par des dongles de diagnostic desserrés. Veuillez débrancher le dongle et le reconnecter fermement.
- **Q:** Erreur de communication avec l'ECU du véhicule?
- **R:** Veuillez confirmer:
	- 1. Si les dongles de diagnostic sont correctement connectés.
	- 2. Si le contacteur d'allumage est sur ON.
	- 3. Si tous les vérification sont normaux, envoyez-nous l'année, la marque, le modèle et le numéro VIN du véhicule à l'aide de la fonction de rétroaction.
- **Q:** Pourquoi l'écran hôte clignote-t-il lorsque l'allumage du moteur démarre?
- **R:** C'est normal et causé par des interférences électromagnétiques.
- **Q:** Comment mettre à niveau le logiciel système?
- **R:** 1. Démarrez l'outil et assurez une connexion Internet stable.
	- 2. Allez dans «Réglage» -> «Mise à jour de l'application», cliquez sur «OTA», puis sur «Vérifier la version» pour accéder à l'interface de mise à niveau du système.
	- 3. Terminez le processus en suivant les instructions à l'écran étape par étape. Cela peut prendre quelques minutes en fonction de la vitesse Internet. s'il vous plaît soyez patient. Une fois la mise à niveau terminée, l'outil redémarrera automatiquement et entrera dans l'interface principale.

### **7. Conditions de garantie**

Cette garantie s'applique uniquement aux utilisateurs et aux distributeurs qui achètent des produits THINKCAR TECH www.thinkcar.com THINKTOOL Reader selon les procédures normales. Dans un délai d'un an à compter de la date de livraison, THINKCAR garantit ses produits électroniques contre les dommages causés par des défauts de matériaux ou de fabrication. Les dommages à l'équipement ou aux composants dus à un abus, une modification non autorisée, une utilisation à des fins non conçues, un fonctionnement non spécifié dans les instructions, etc. ne sont pas couverts par cette garantie. L'indemnisation des dommages au tableau de bord causés par le défaut de cet équipement est limitée à la réparation ou au remplacement. THINKCAR TECH ne supporte aucune perte indirecte et accidentelle. THINKCAR TECH jugera la nature des dommages matériels selon ses méthodes d'inspection prescrites. Aucun agent, employé ou représentant commercial de THINKCAR TECH n'est autorisé à faire une confirmation, un avis ou une promesse concernant les produits THINKCAR TECH.

**Ligne de service:** 1-909-757-1959 **Courriel du service clientèle:** support@thinkcar.com **Site Web officiel:** www.thinkcar.com Le didacticiel sur les produits, les vidéos, la FAQ et la liste de couverture sont disponibles sur le site Web officiel de Thinkcar.

Abonnerz-vous sur

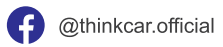

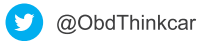